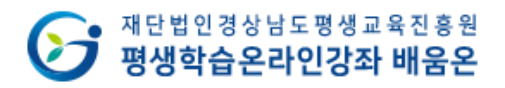

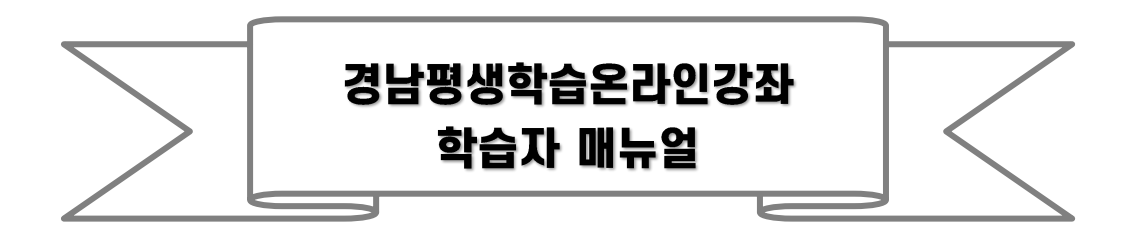

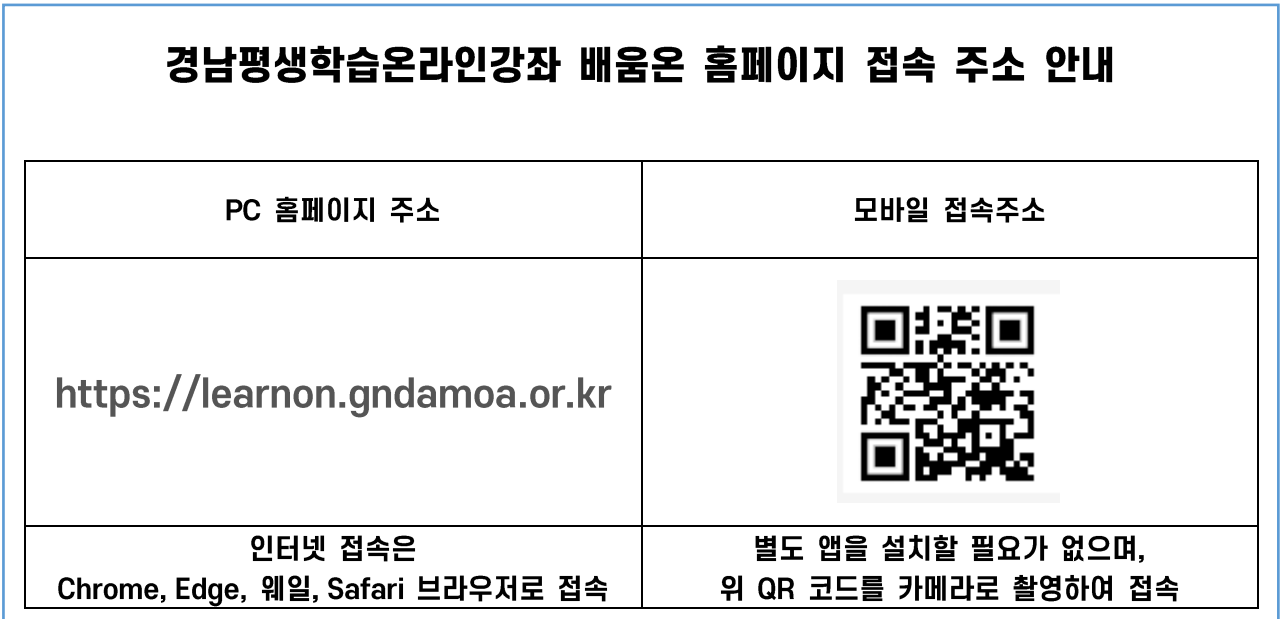

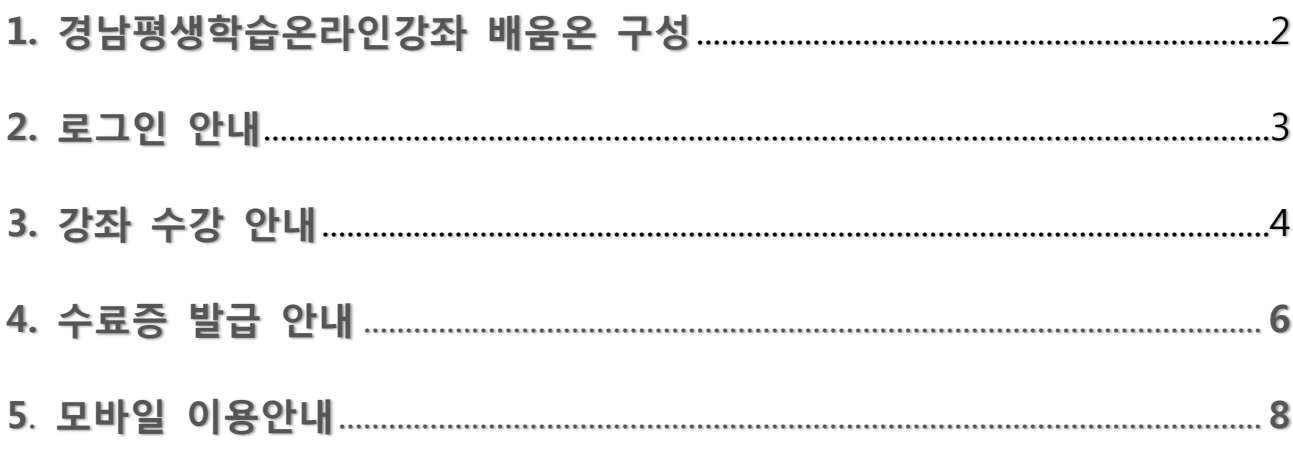

#### <span id="page-1-0"></span>**1. 경남평생학습온라인강좌 배움온 구성**

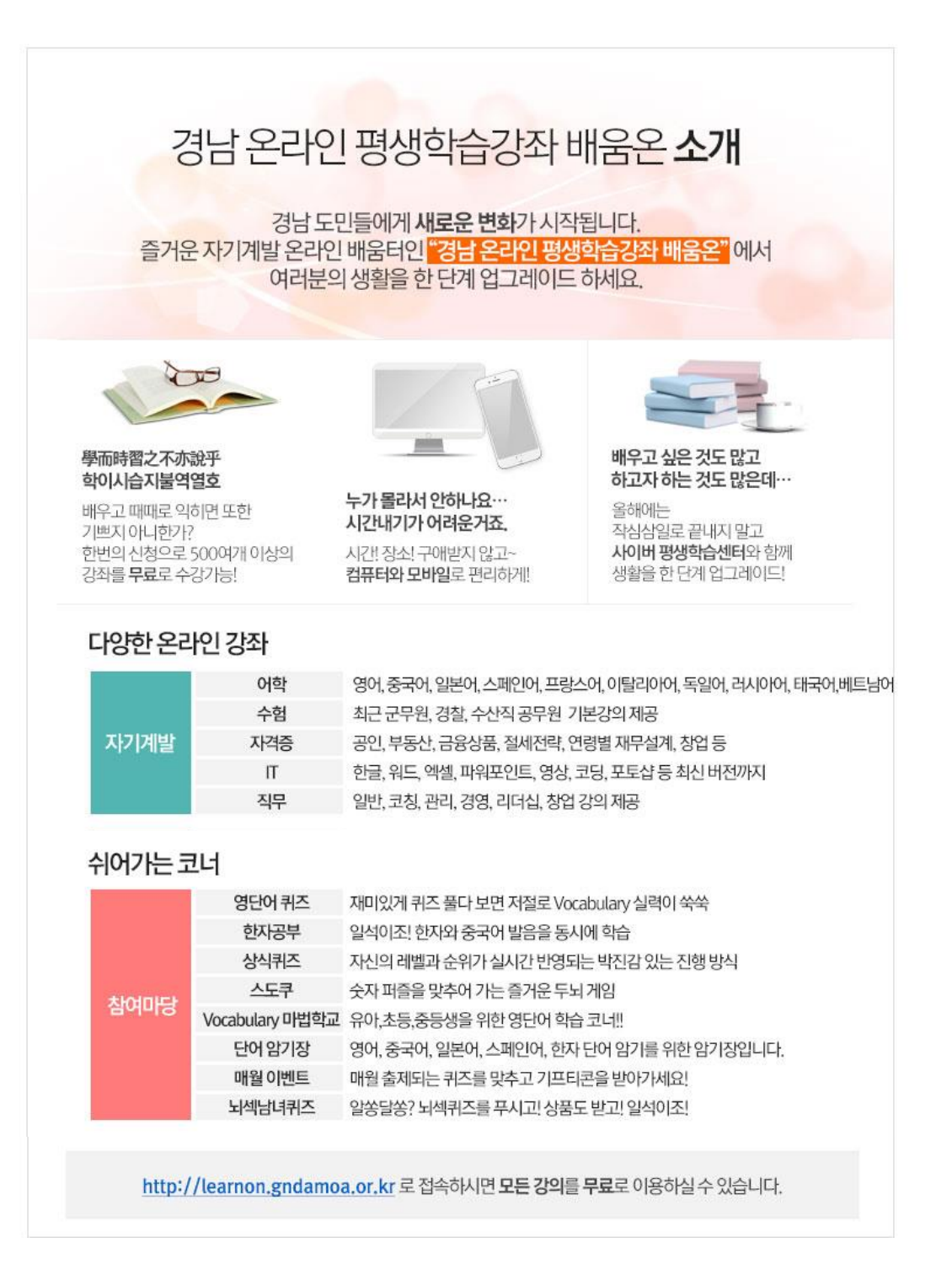

# <span id="page-2-0"></span>**2. 경남평생학습온라인강좌 배움온 로그인 안내**

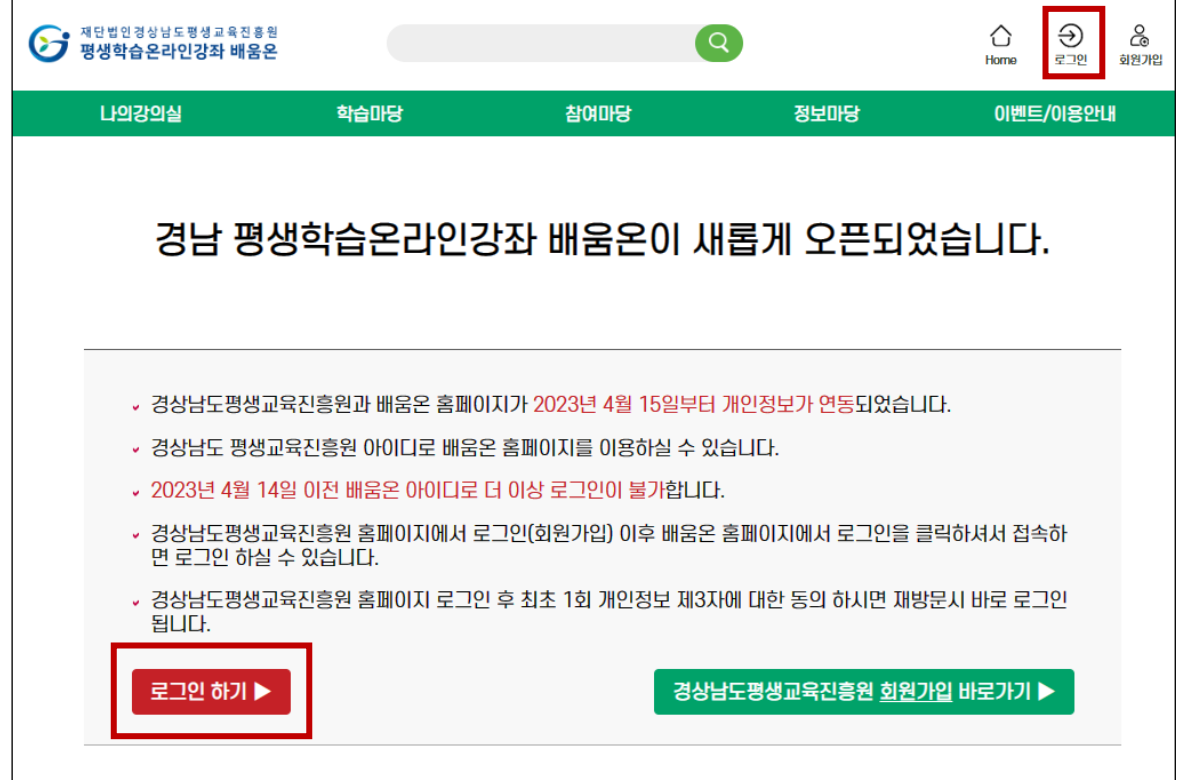

- ① 경상남도평생교육진흥원과 배움온 홈페이지가 2023년 4월 15일부터 개인정보가 연동되었습니다.
- ② 경상남도 평생교육진흥원 아이디로 배움온 홈페이지를 이용하실 수 있습니다.
- ③ 2023년 4월 14일 이전 배움온 아이디로 더 이상 로그인이 불가합니다.
- ④ 경상남도평생교육진흥원 홈페이지에서 로그인(회원가입) 이후 배움온 홈페이지에서 로그인을 클릭하셔서 접속하면 로그인 하실 수 있습니다.
- ⑤ 경상남도평생교육진흥원 홈페이지 로그인 후 최초 1회 개인정보 제3자에 대한 동의하면 재방문시 바로 로그인 됩니다.
- ⑥ 배움온 화면 우측 상단에 [로그인] 버튼을 누르고 [로그인하기]를 클릭합니다.

## **3. 경남평생학습온라인강좌 배움온 강좌 수강 안내**

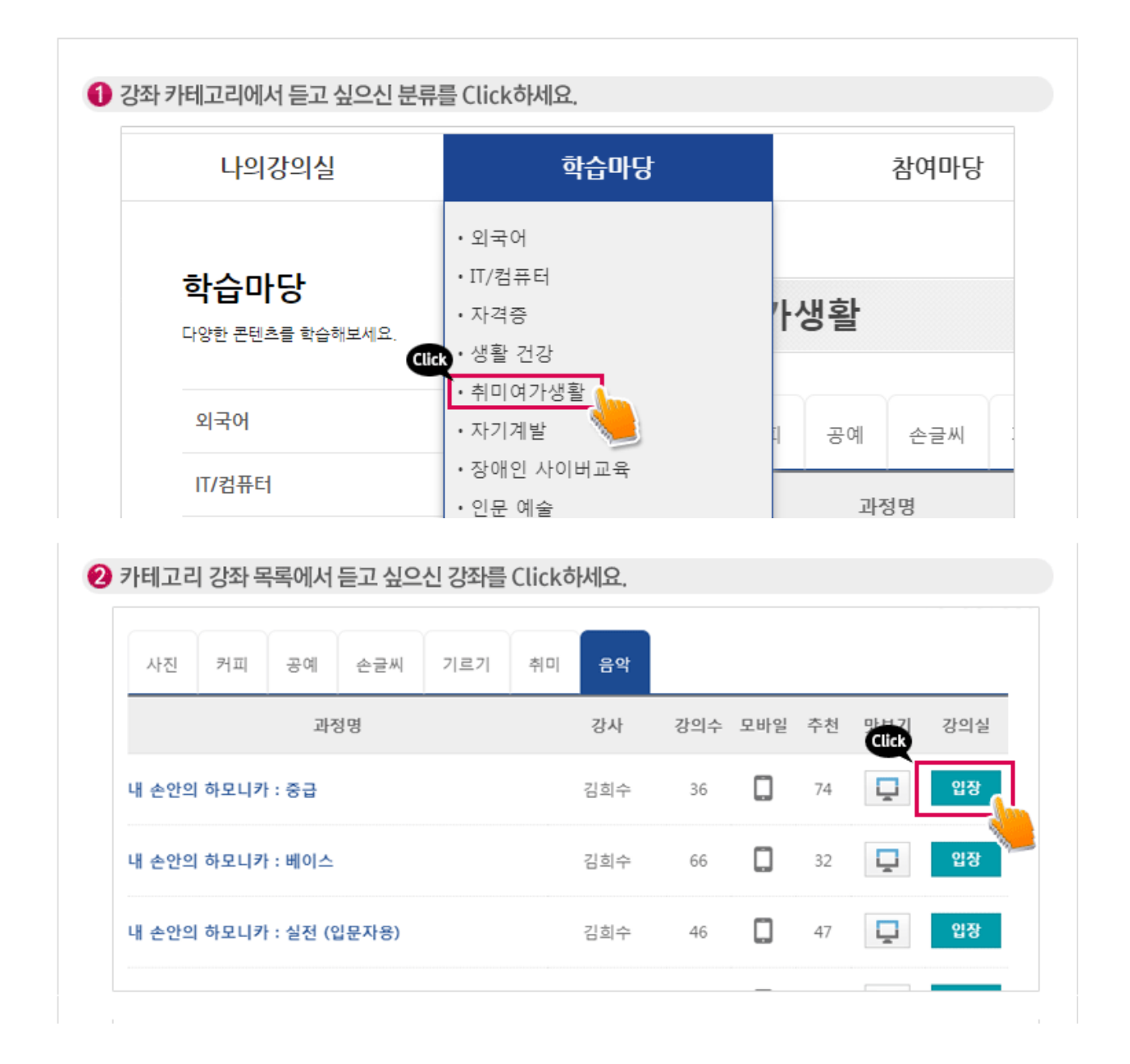

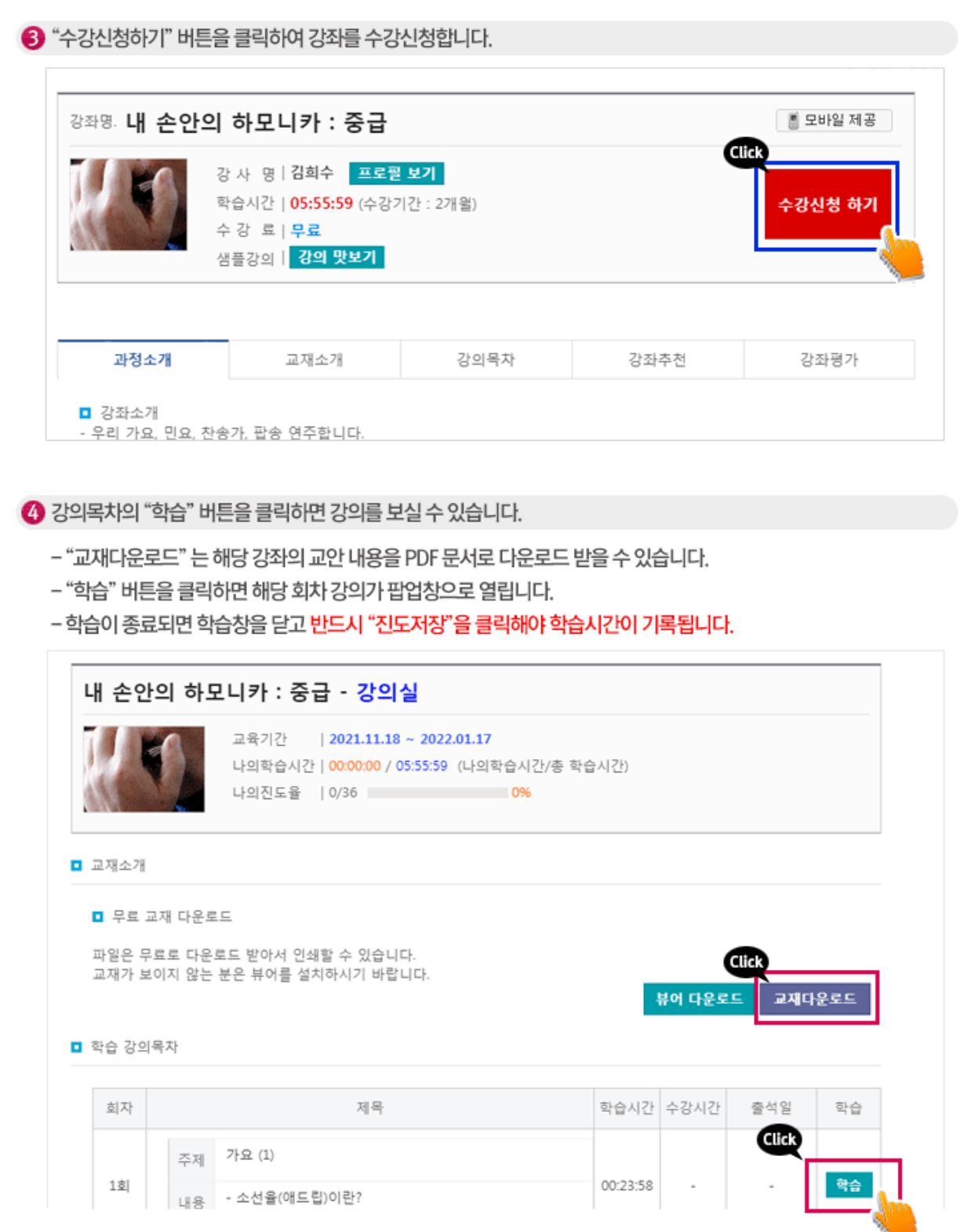

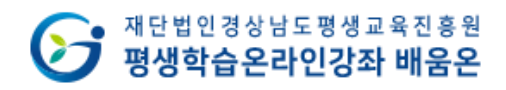

## **4. 배움온 수료증 발급안내**

① [나의 강의실] 메뉴를 클릭합니다.

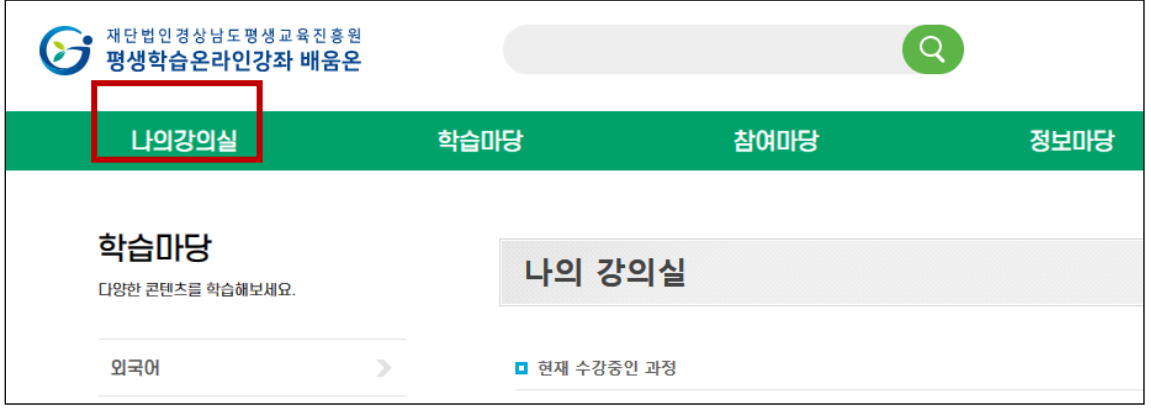

② 수료한 과정에 [설문] 조사를 클릭하여 강좌 만족도 설문조사에 참여해야 수료증을 받으실 수 있습니다..

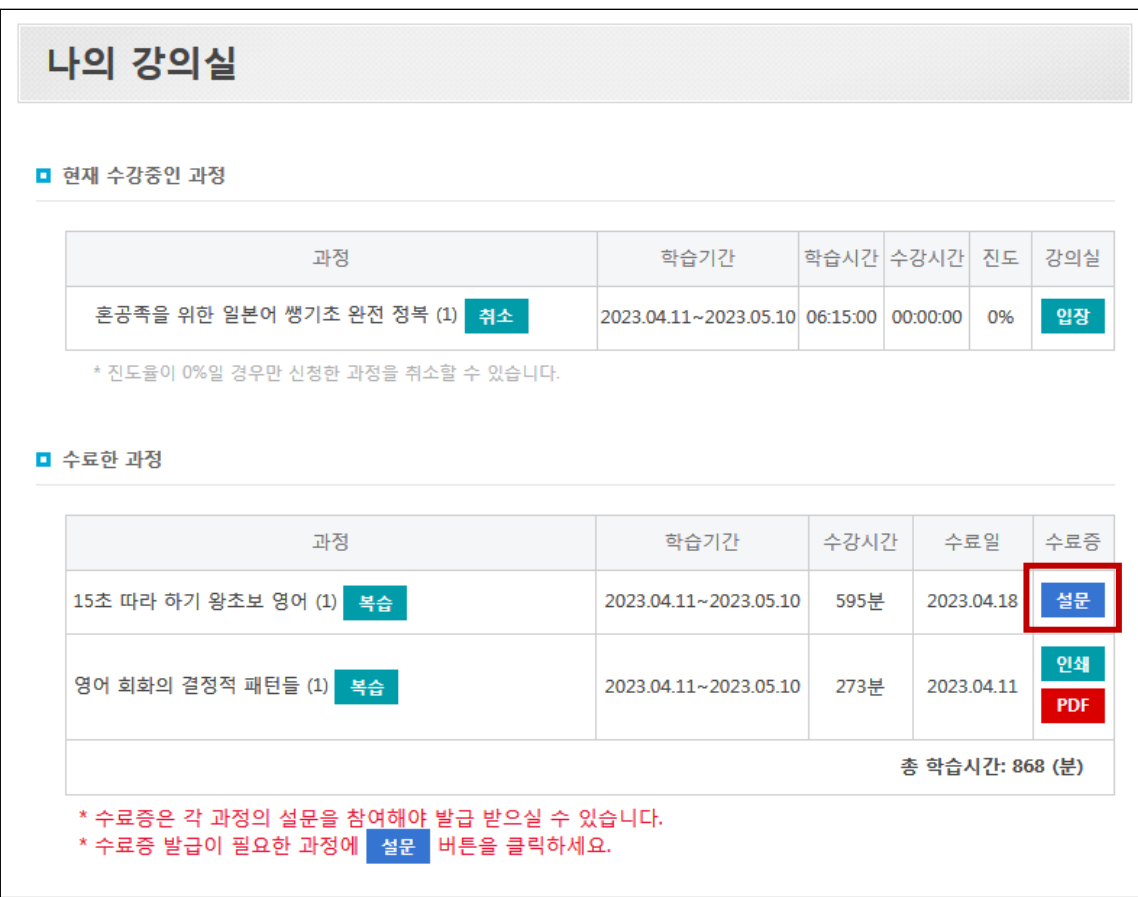

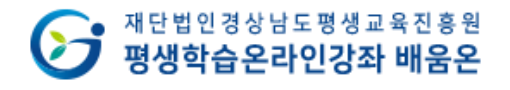

L

③ 과정 만족도 설문/수강후기를 작성합니다.

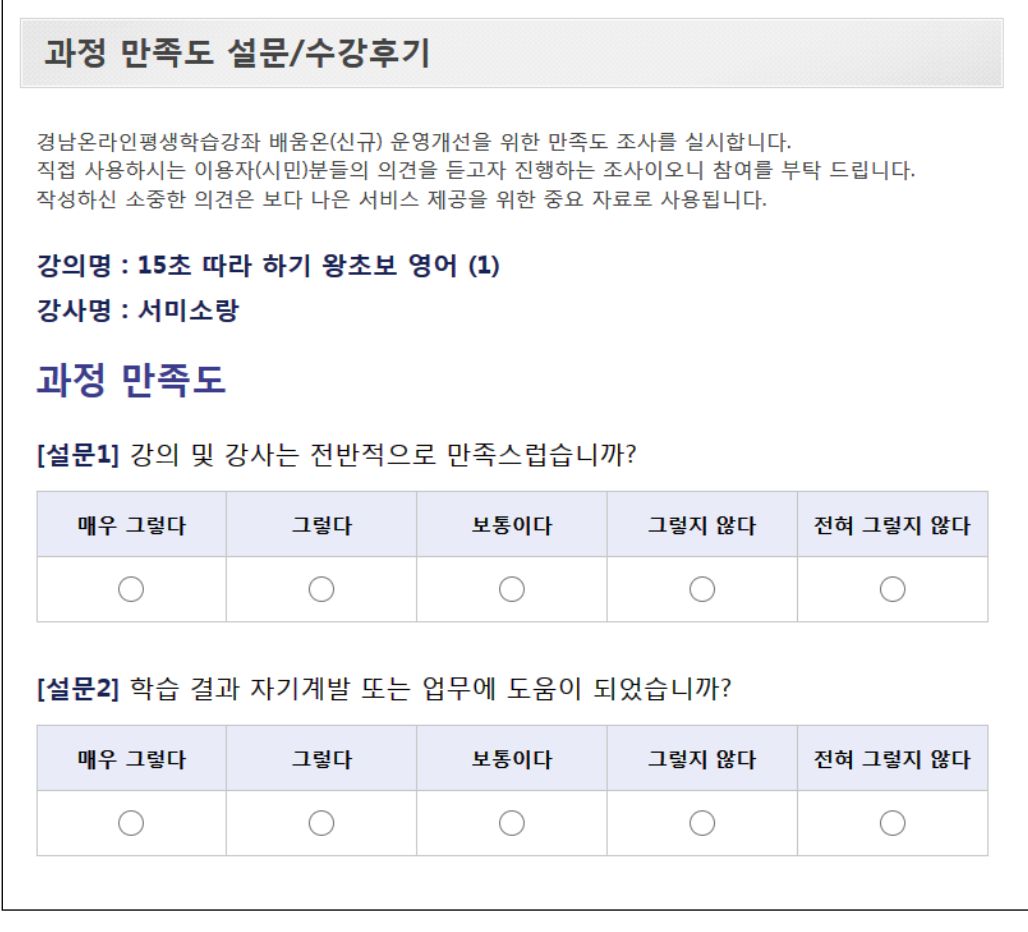

④ [인쇄][PDF] 버튼을 누르면 프린터 인쇄 및 PDF 파일로 다운로드 받으실 수 있습니다.

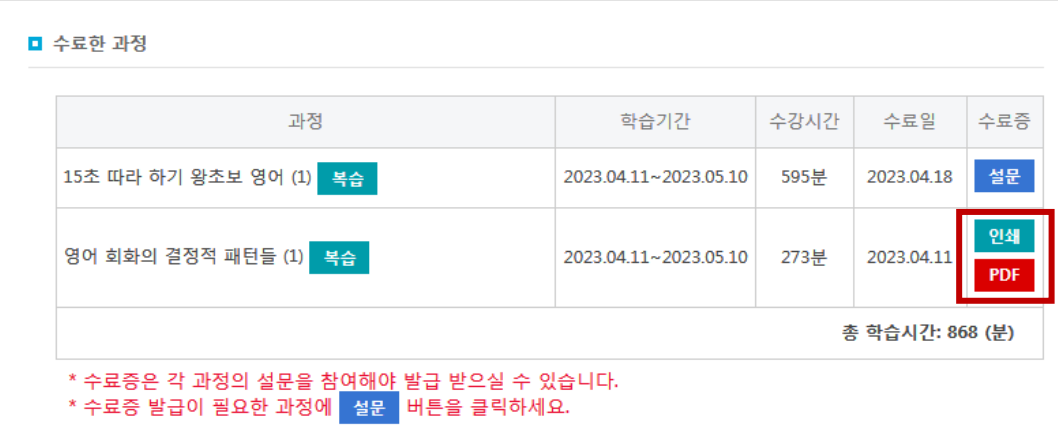

#### **5. 배움온 모바일 이용안내**

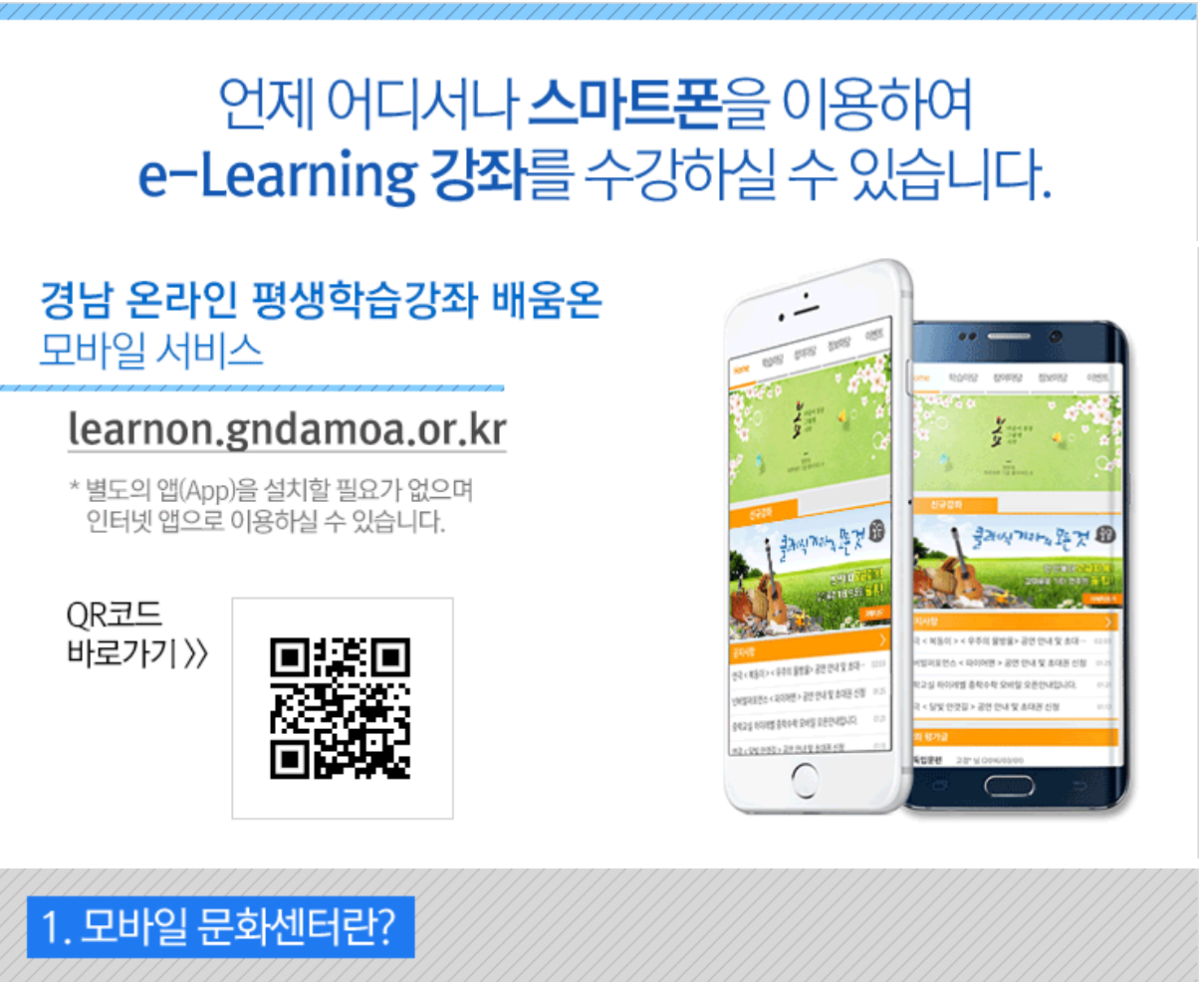

스마트폰을 이용하여 언제 어디서나 강좌를 수강할 수 있도록 제공되는 서비스입니다.

※ 회원가입은 일반 PC(웹) 홈페이지에서만 가능합니다.

※ 모바일 서비스는 학습자의 수강 편의를 위해 보조적 수단으로 제공되며, 일부 스마트폰에서는 재생되지 않는 경우도 있습니다. 이런 경우 제조사에 문의하시면 도움을 받을 수 있습니다.

2. 모바일 문화센터 접속 및 즐겨찾기 추가방법

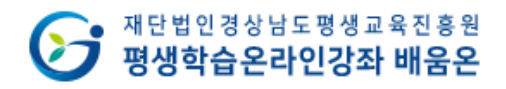

#### **SAMSUNG**

- 1. 홈화면에서 인터넷을 선택하세요.
- 2. 주소창에서 learnon.gndamoa.or.kr을 입력하고 '이동'버튼을 터치하세요.

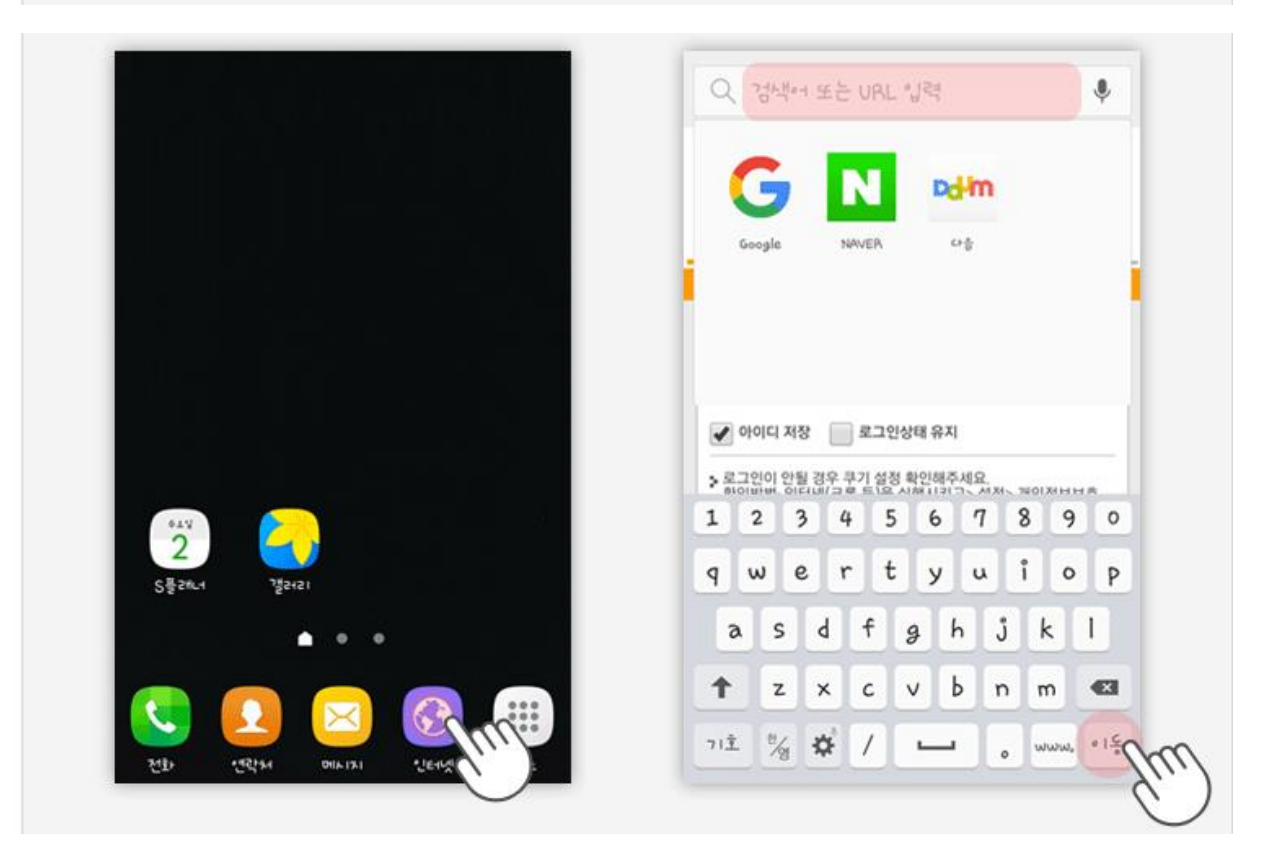

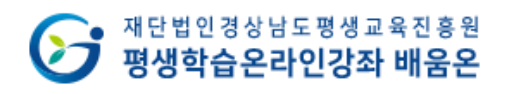

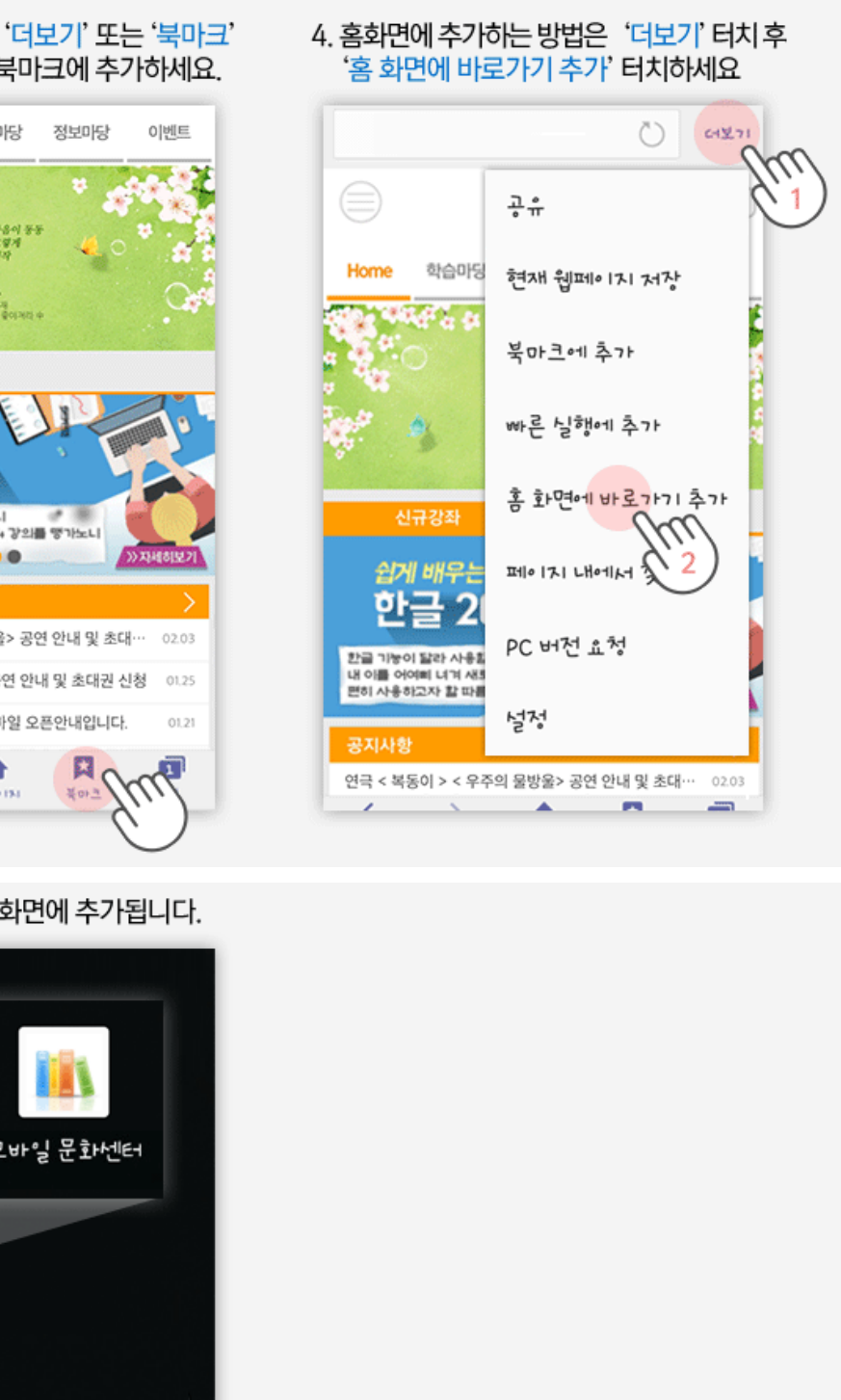

3. 인터넷 창이 열리면 '더보기' 또는 '북마크' 아이콘을 터치하여 북마크에 추가하세요.

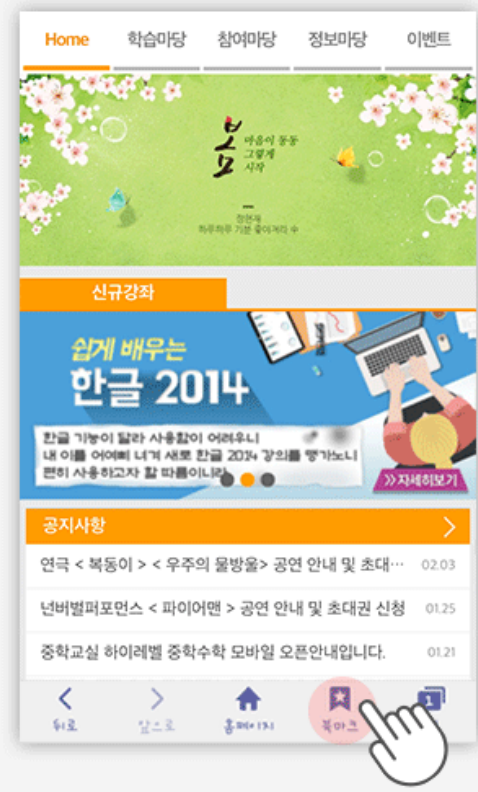

5. 선택한 사이트가 홈화면에 추가됩니다.

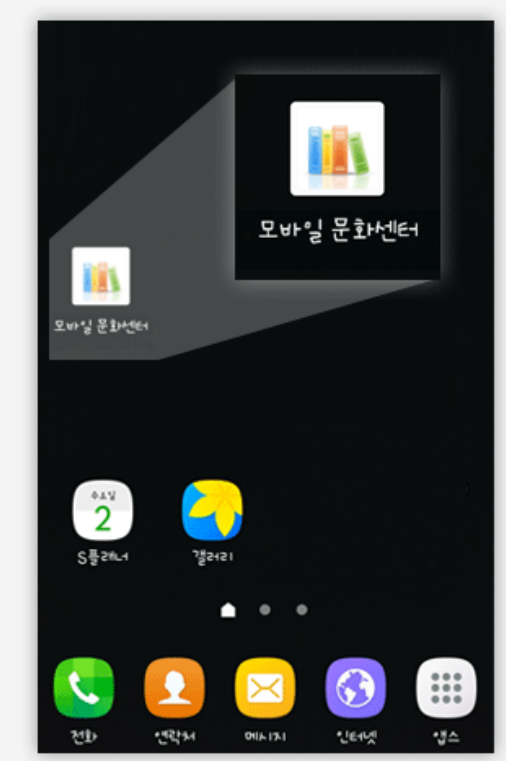

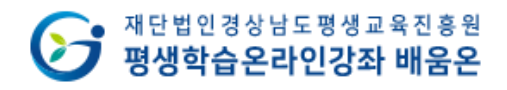

#### **APPLE**

1. 홈화면에서 safari(사파리)를 선택하세요.

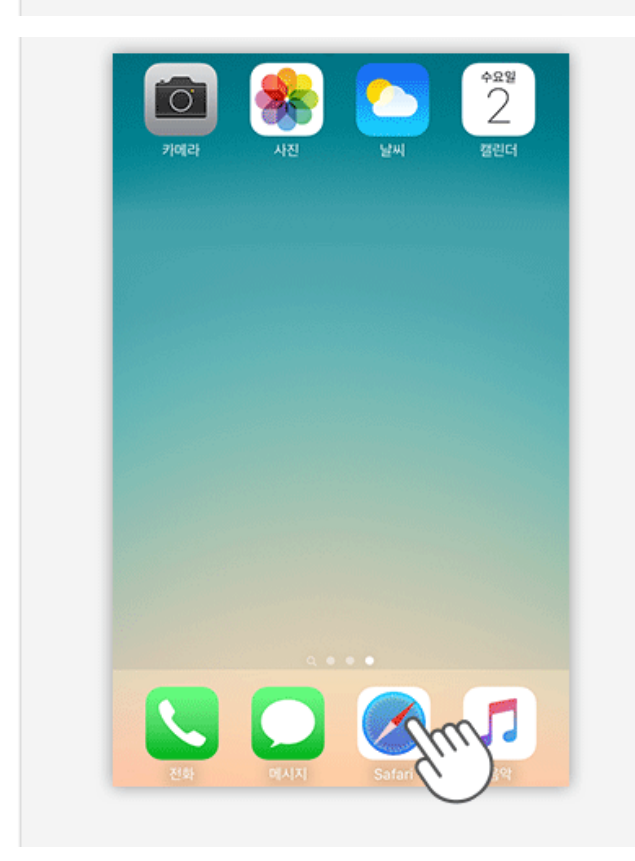

2. 주소창에서 <u>learnon.gndamoa.or.kr</u>을<br>입력하고 'Go'버튼을 터치하세요.

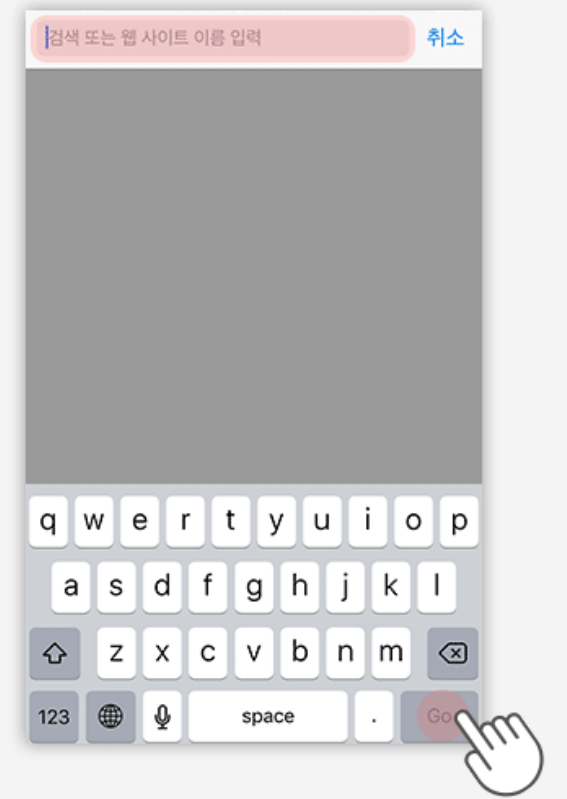

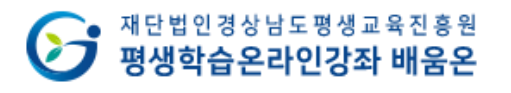

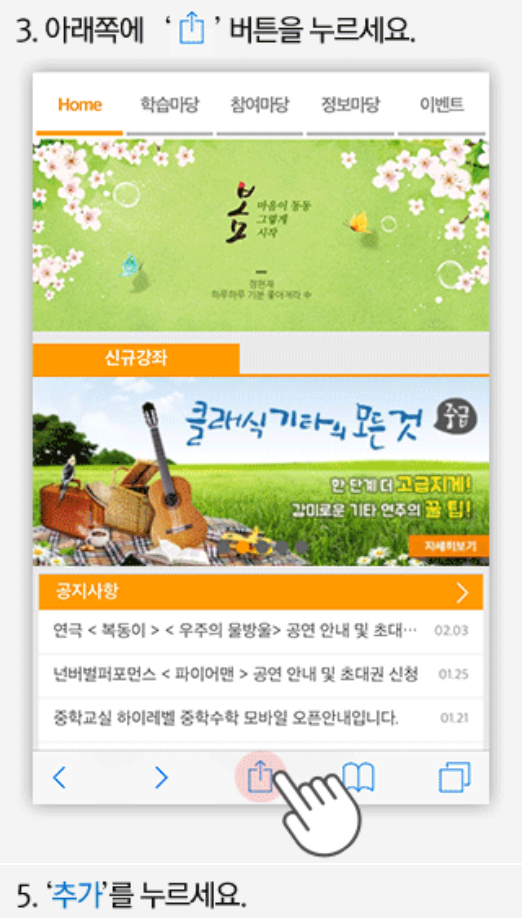

4. '홈 화면에 추가'를 누르세요.

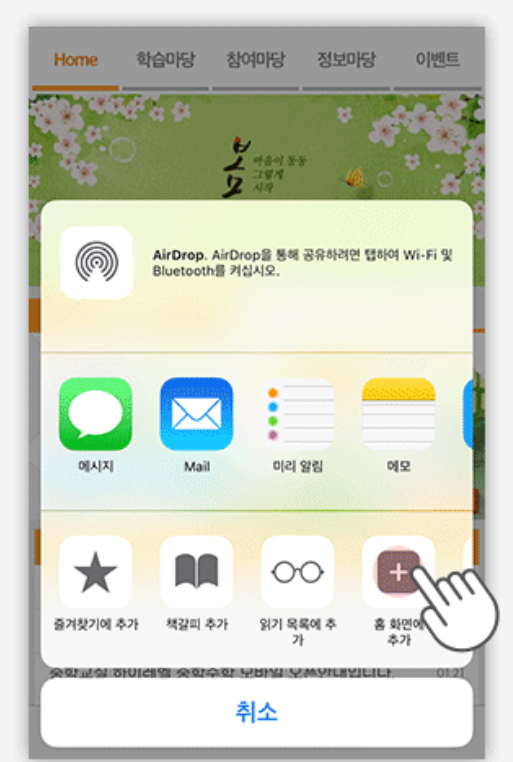

6. 홈 화면에 추가됩니다.

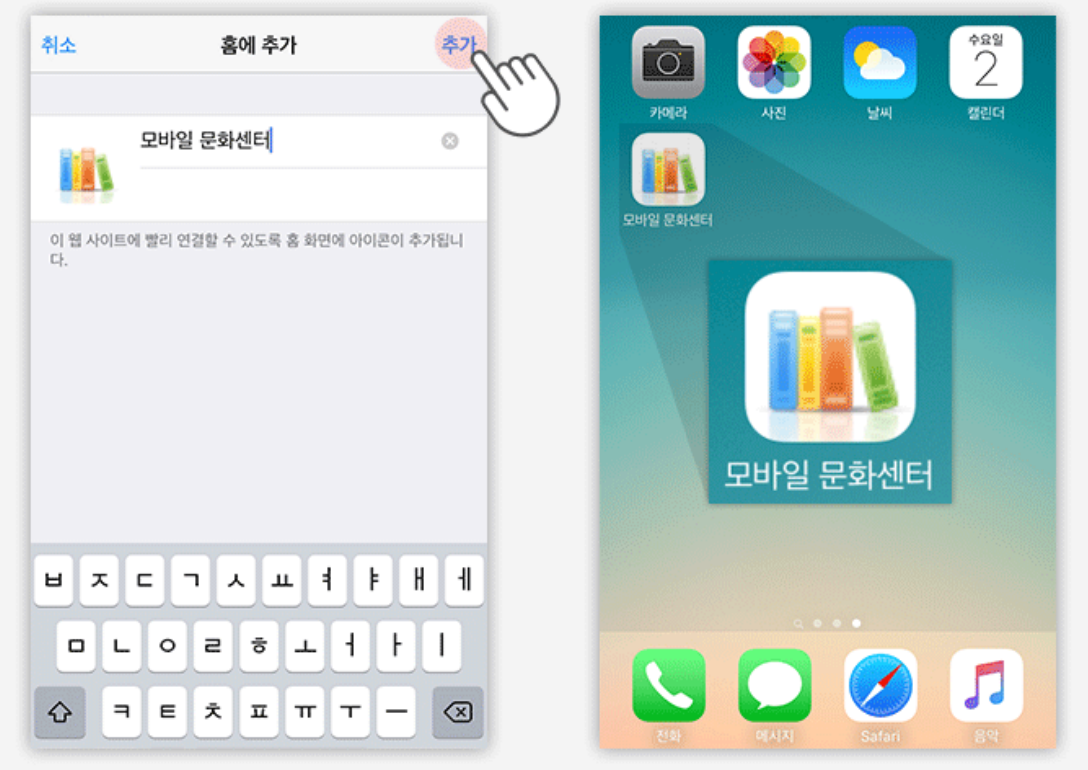

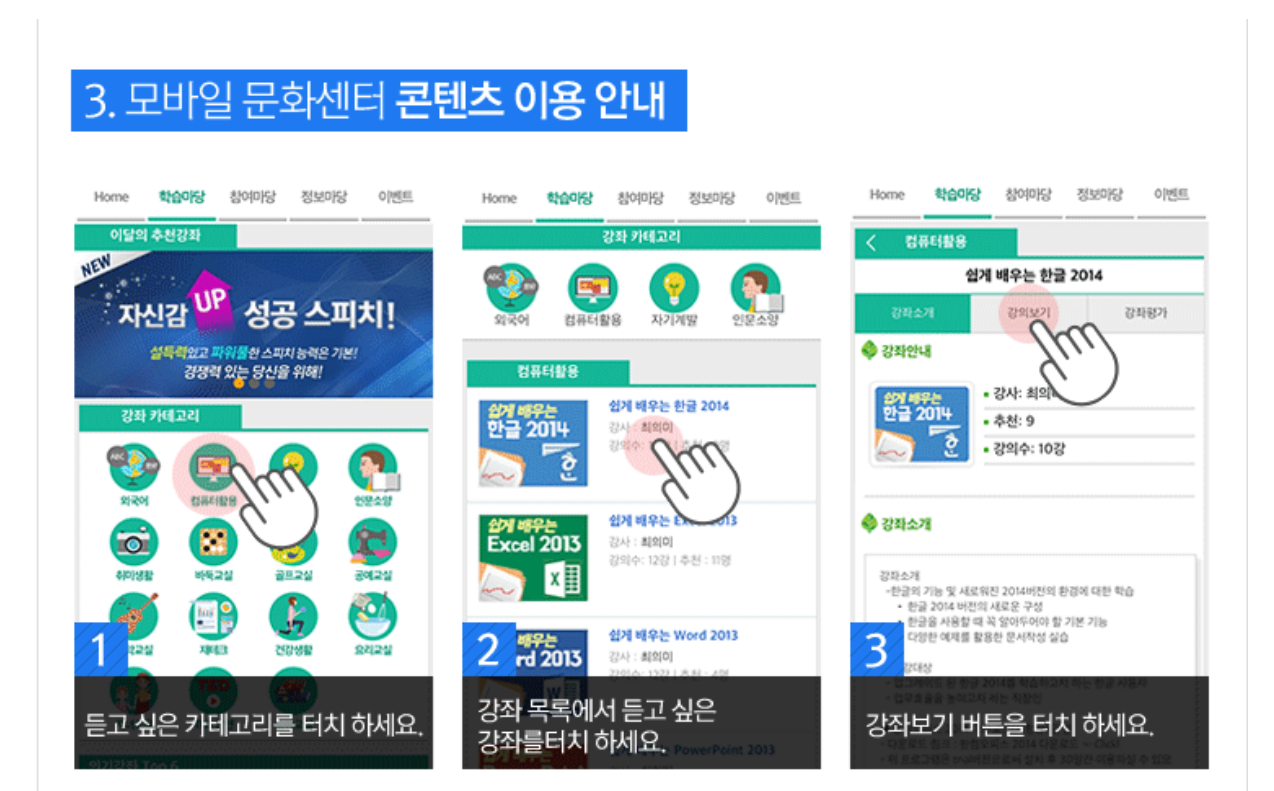

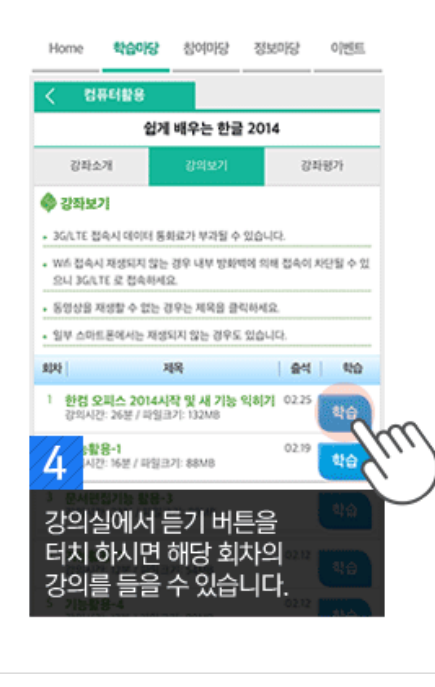

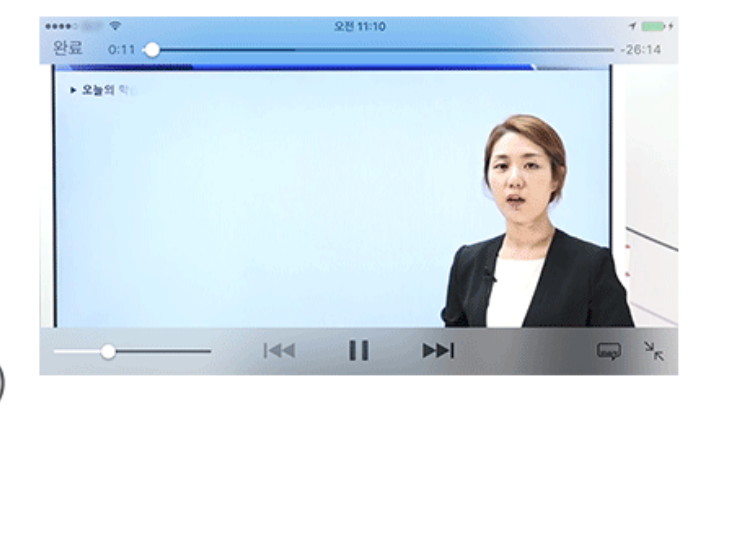